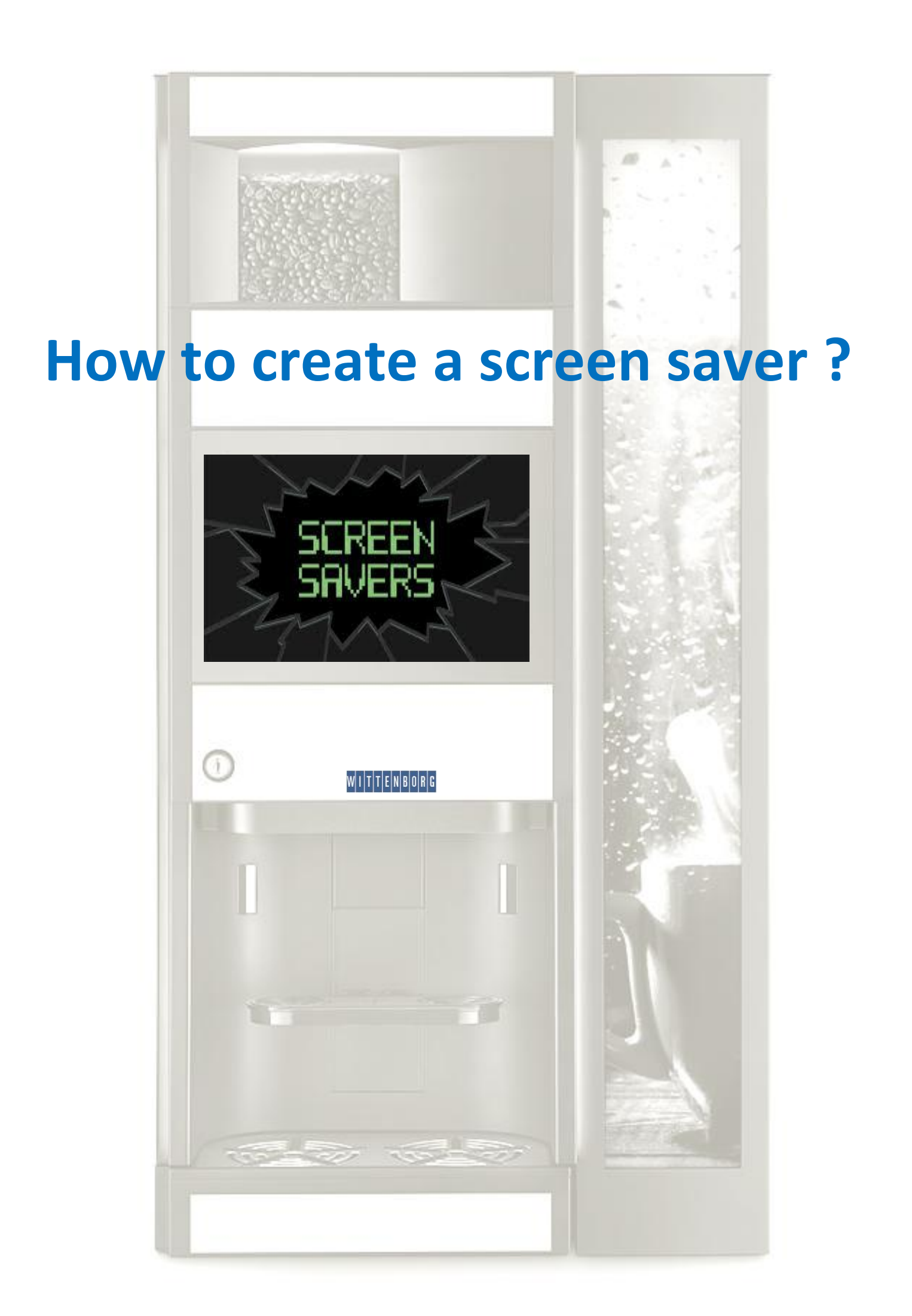

This step by step guide aims to make you able to create a screen saver on a Wittenborg 9100 machine. In this example we create a screen saver containing two pictures and two videos playing in a loop. Here below the example:

From the start screen go to the **IMPORT/EXPORT MENU**

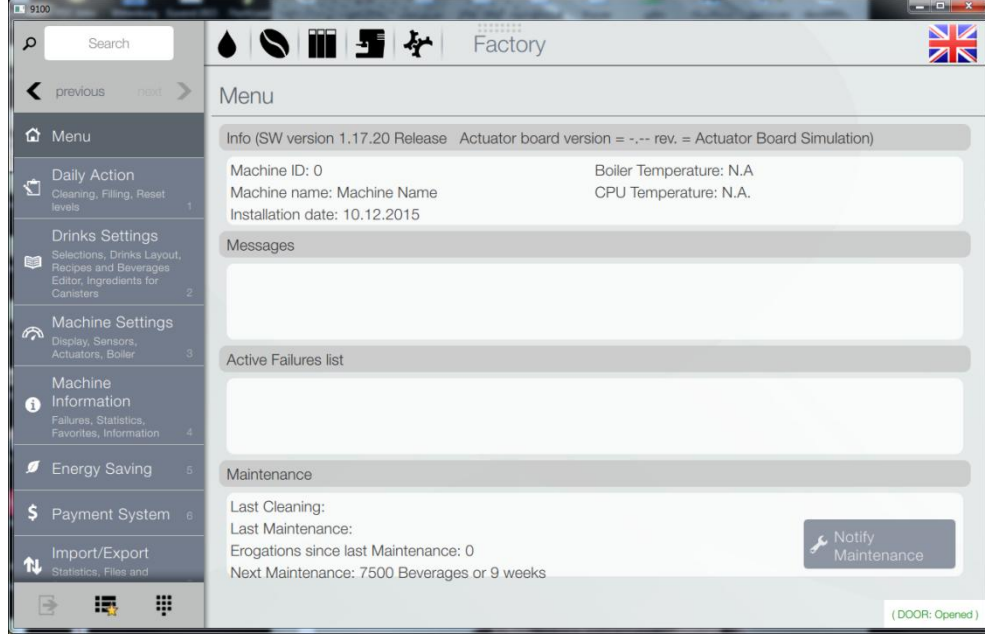

#### Go To **VIDEOS**

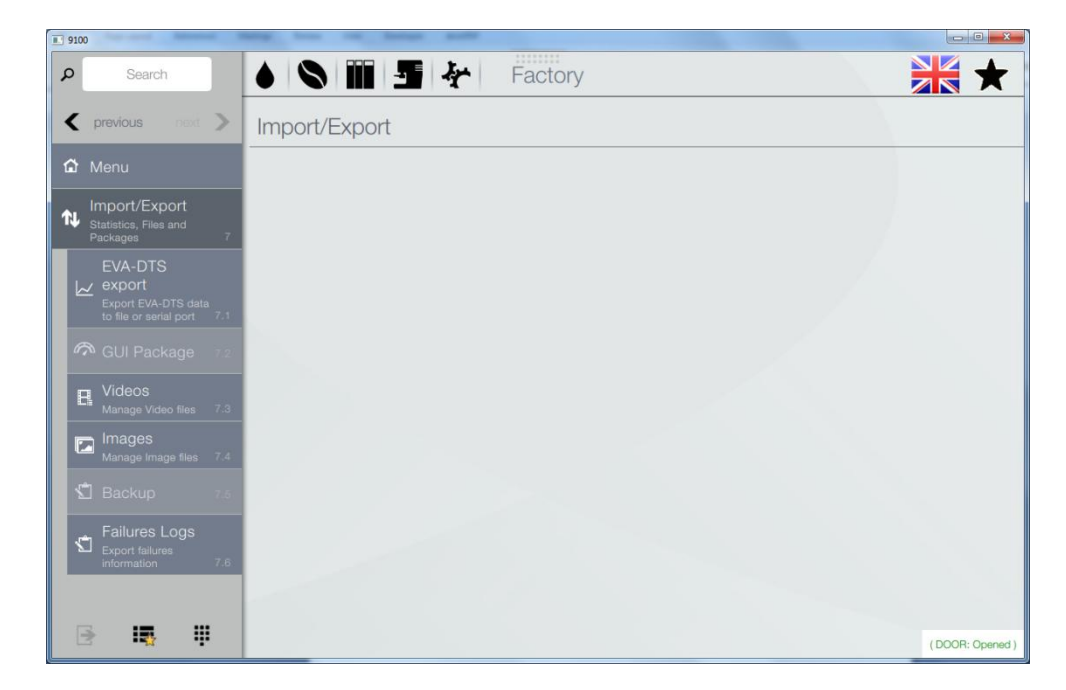

Insert an USB containing your video files. *The format must be .mp4, .avi or .mov format.*

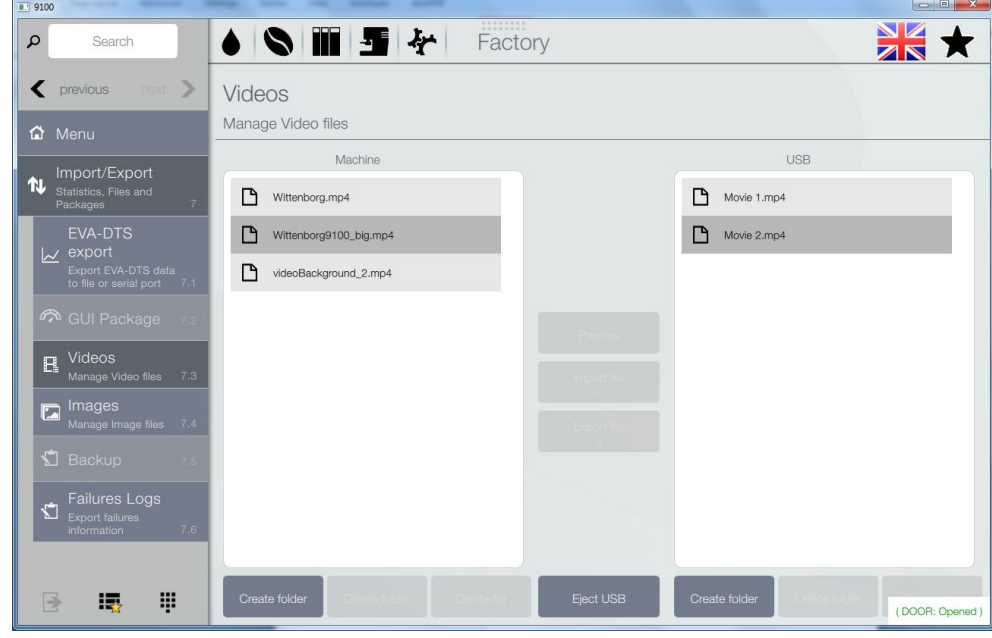

- 1. Click on the filename *Movie 1.mp4* and IMPORT FILE
- 2. Click on the filename *Movie 2.mp4* and IMPORT FILE

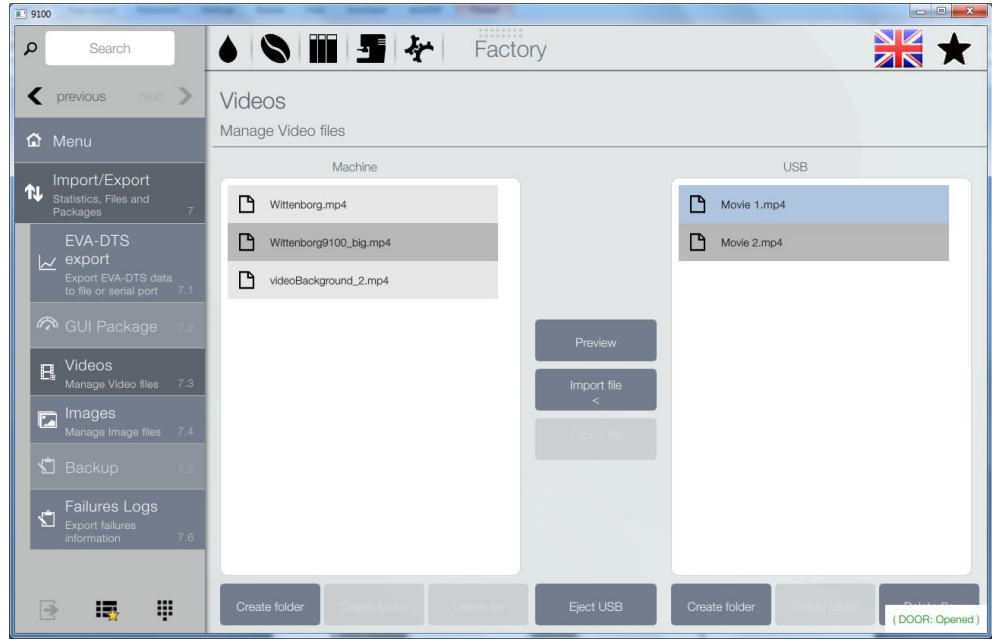

# Go to **IMAGES**

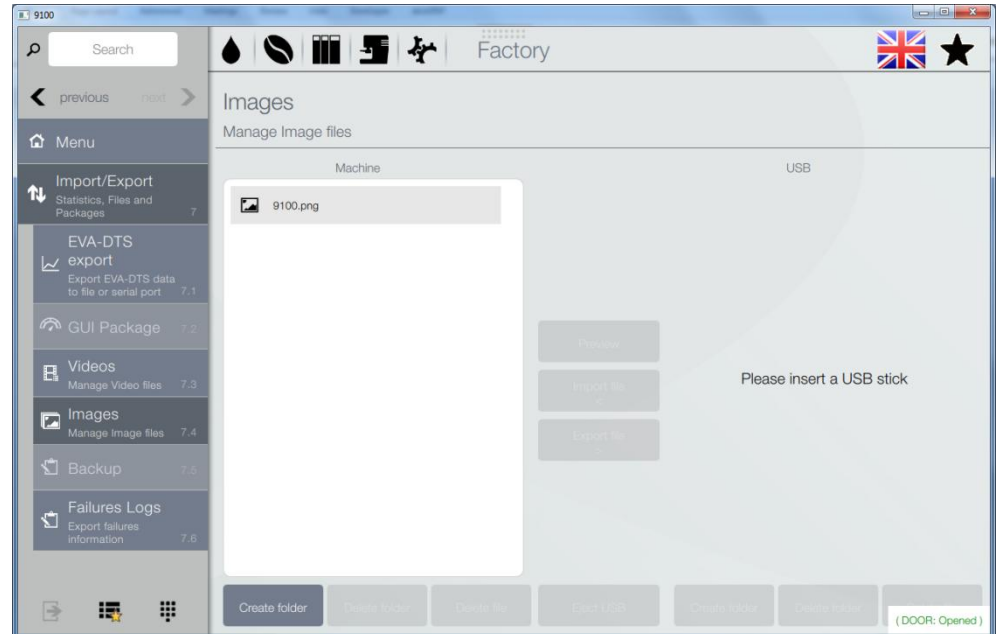

Insert an USB containing your image files.

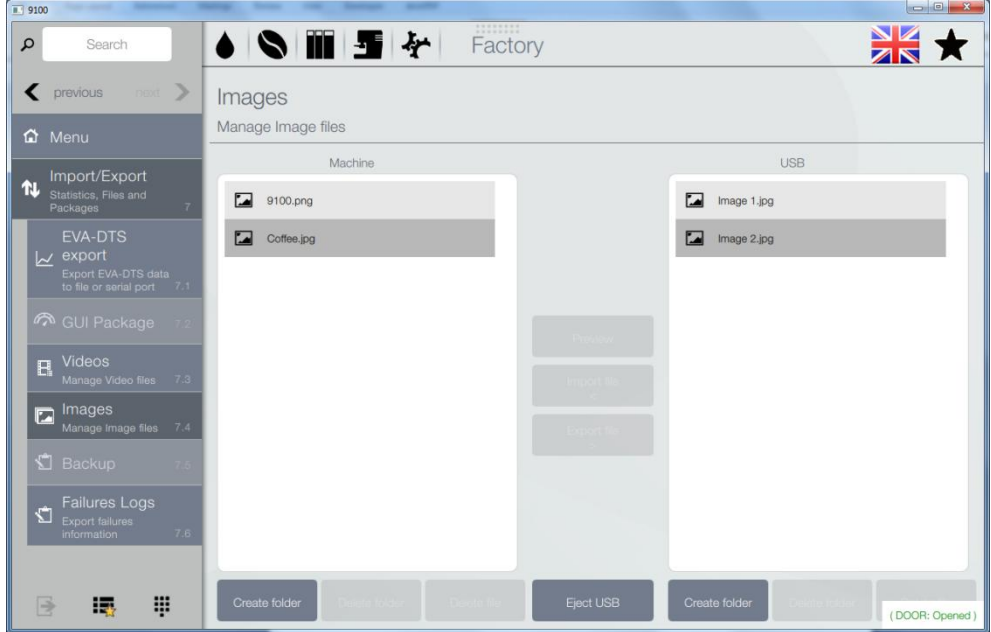

- 1. Click on the filename *Image 1.jpg* and IMPORT FILE
- 2. Click on the filename *Image 2.jpg* and IMPORT FILE

 $\overline{a}$ 

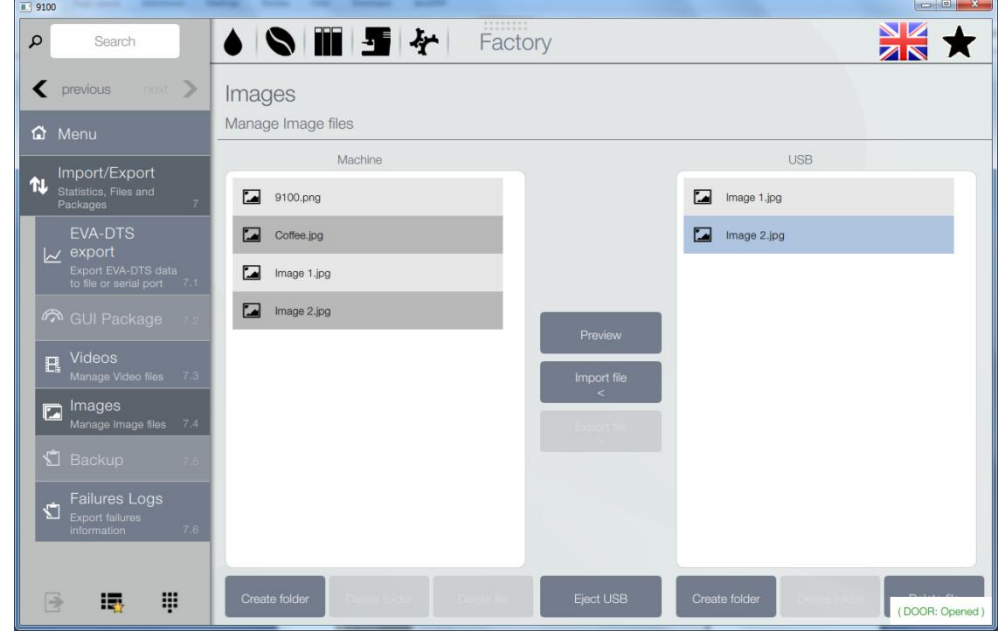

Go to **MACHINE SETTINGS/DISPLAY SETTINGS/PLAYLIST** and click **SCREEN SAVER**

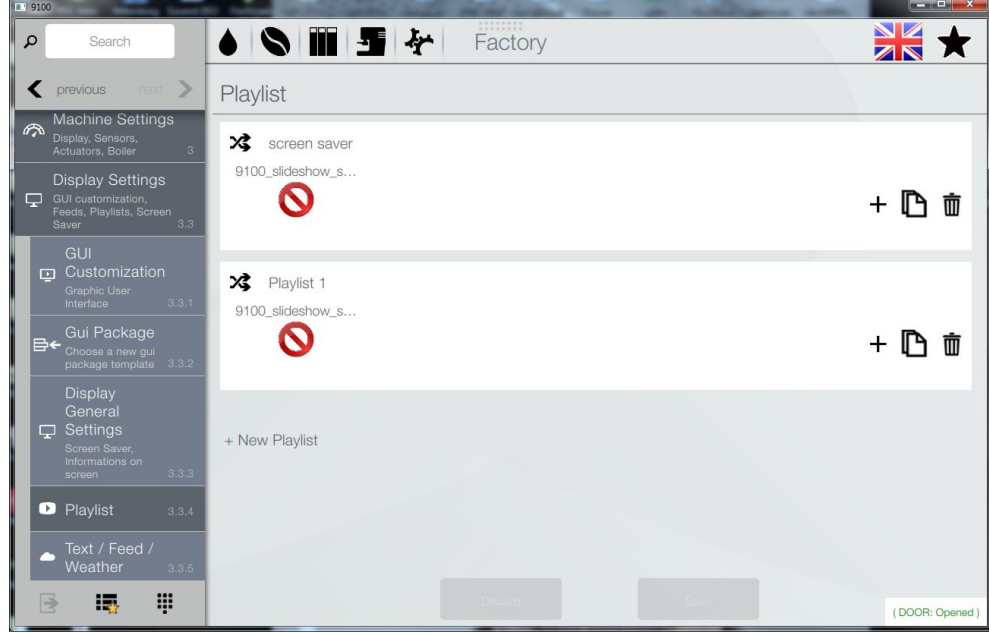

Click on the **+** sign in the window with the filename **SCREEN SAVER**

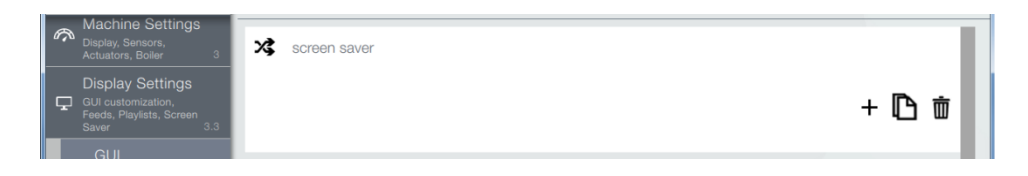

Click on **VIDEOS**, click on the video file *Movie 1.mp4* and then **OK**

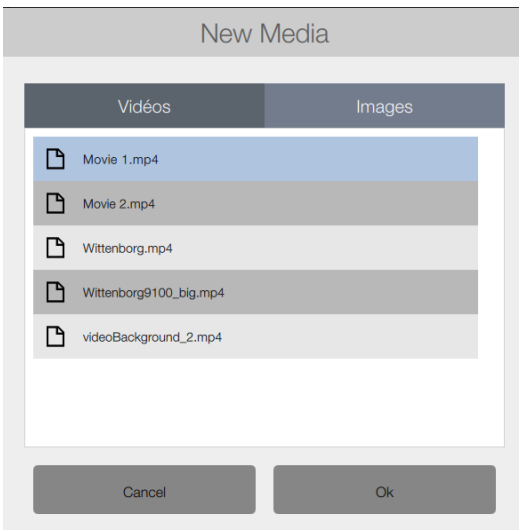

### Click on the **+** sign in the window with the filename **SCREEN SAVER**

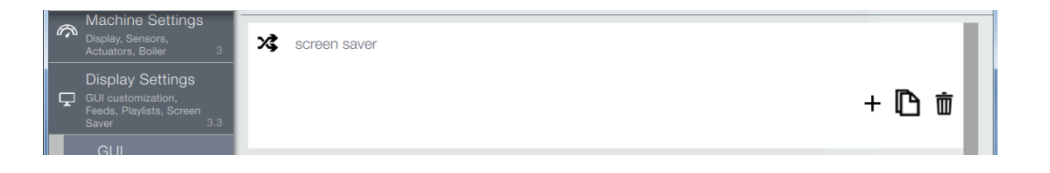

### Click on **VIDEOS**, click on the video file *Movie 2.mp4* and then **OK**

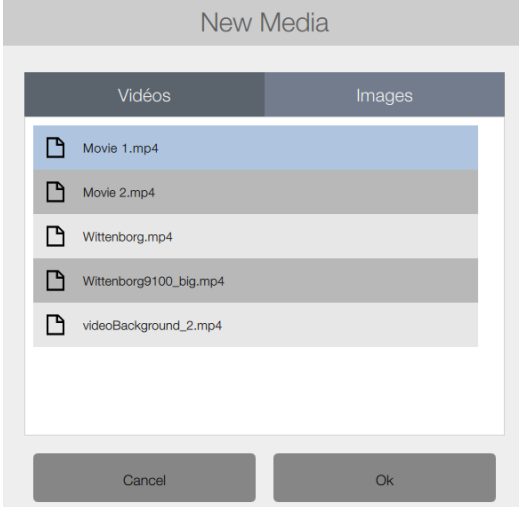

Click on the **+** sign in the window with the filename **SCREEN SAVER**

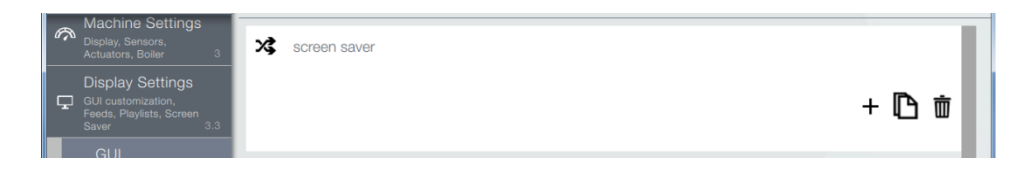

Click on **IMAGES** and click on the image file *Image 1.jpg*  Set the **duration** to 30 and then click **OK**

*The duration is the time, in seconds, the picture is displayed during screen saving mode*

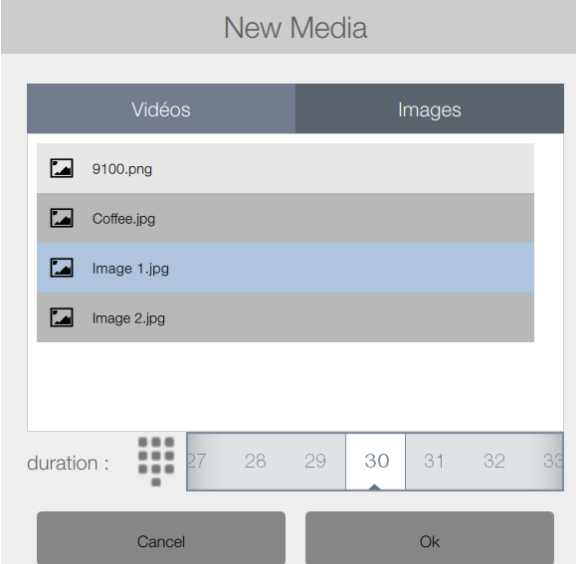

Click on the **+** sign in the window with the filename **SCREEN SAVER**

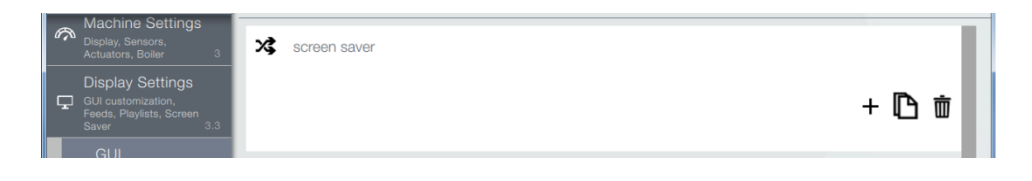

Click on **IMAGES** and click on the image file *Image 2.jpg*  Set the **duration** to 30 and then click **OK**

*The duration is the time, in seconds, the picture is displayed during screen saving mode*

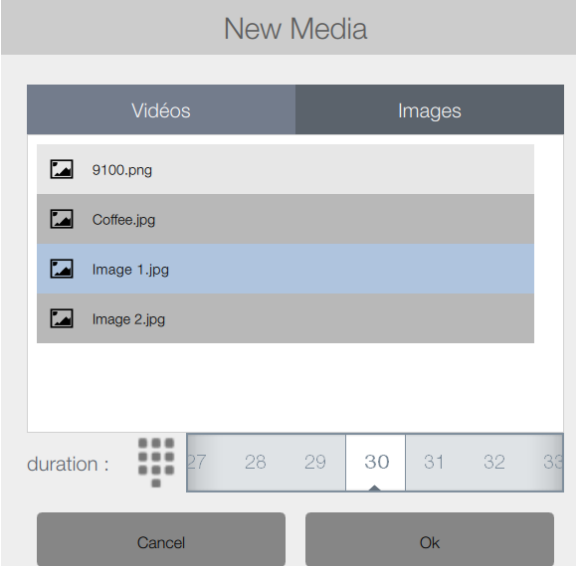

### Click **SAVE**

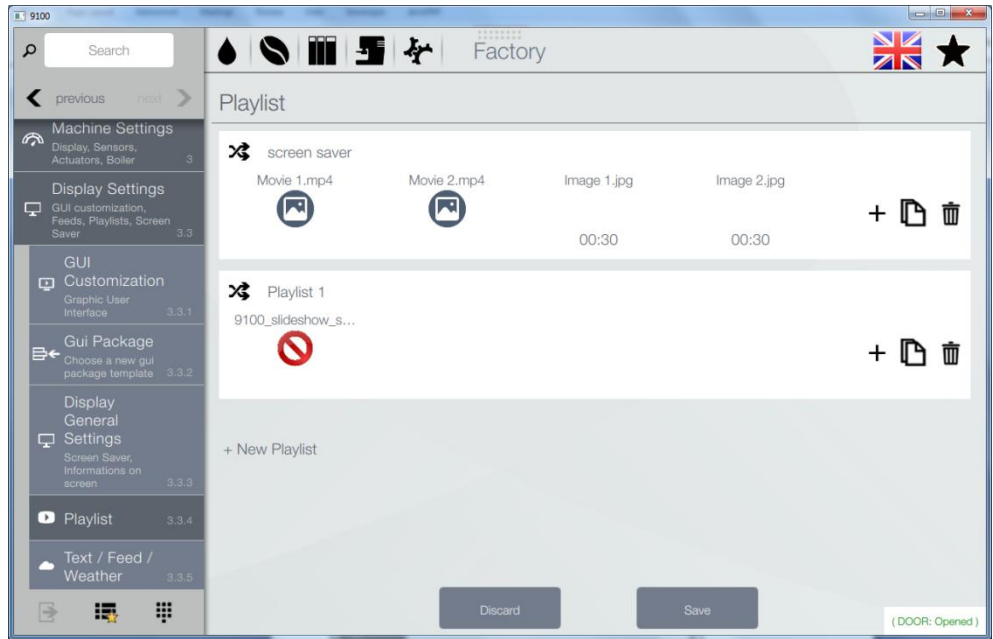

# Go to **DISPLAY GENERAL SETTINGS**

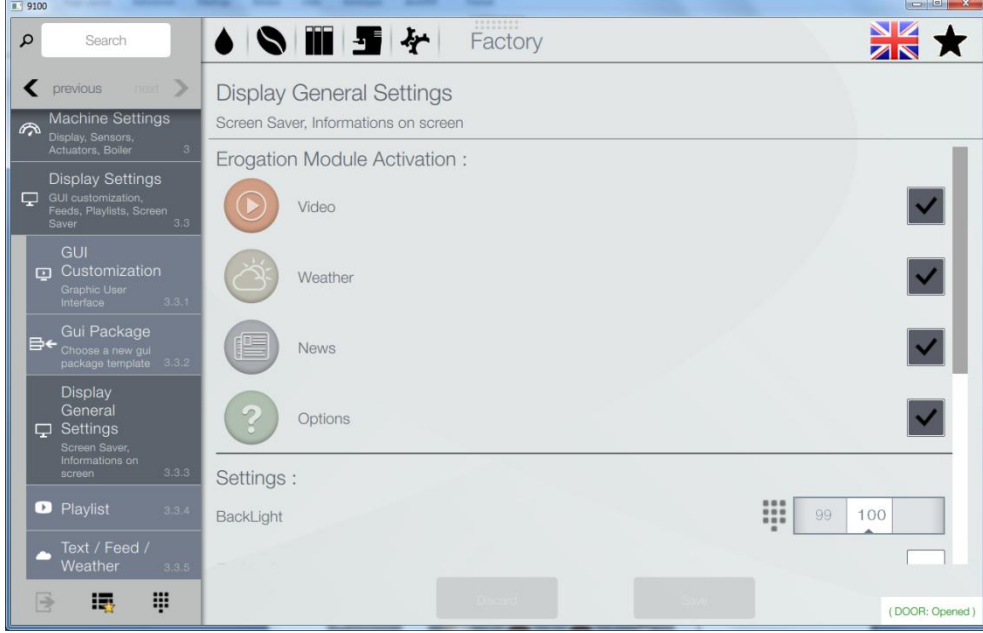

Scroll down and

- 1. **Enable** the **SCREEN SAVER**
- 2. Set the **SCREEN SAVER DELAY** in minutes
- 3. Select the **PLAYLIST** you want to use for the screen saver
- 4. Click **SAVE**

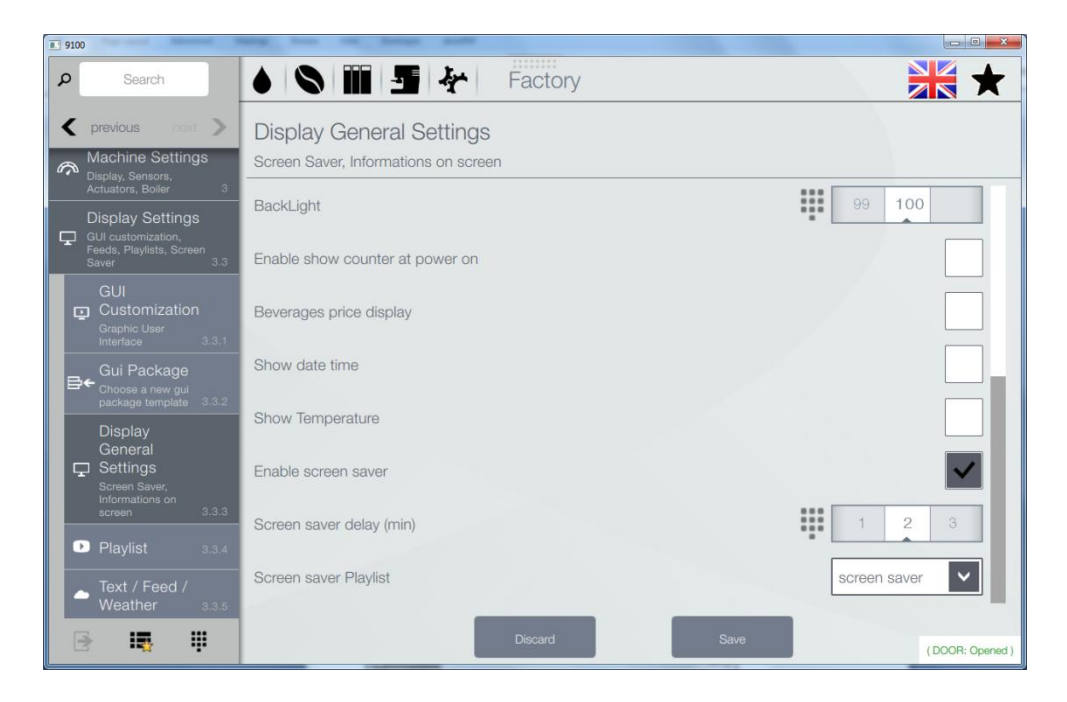